イバンティ セキュア アクセス クライアント

# 【Windows・Mac 版】Ivanti Secure Access Client 接続手順

2023年12月26日 本郷地区情報センター

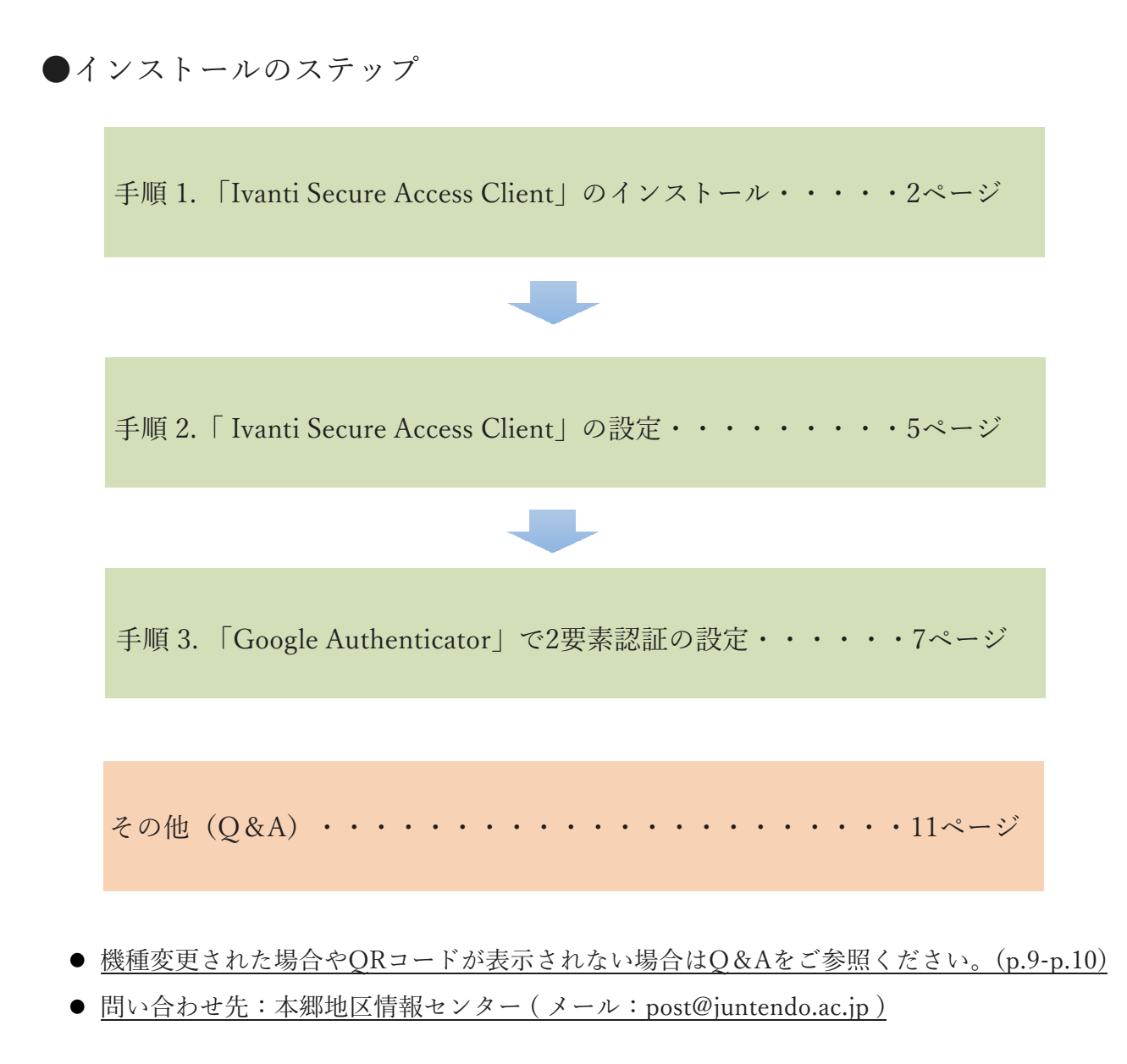

※ 現在、MacOSで対応しているものは下記となっております。

下記以降のMacOSでは、対応しておりませんのでよろしくお願いいたします。

【対応macOS】 MAC OS Sonama 14.0.1 (M1/M2) MAC OS Sonama 14.0.1 (M1/M2) MAC OS Monterey 12.6 (M2) MAC OS Monterey 12.6 (Intel)

#### ★Windows・Mac手順

1.「Ivanti Secure Access Client」のインストール

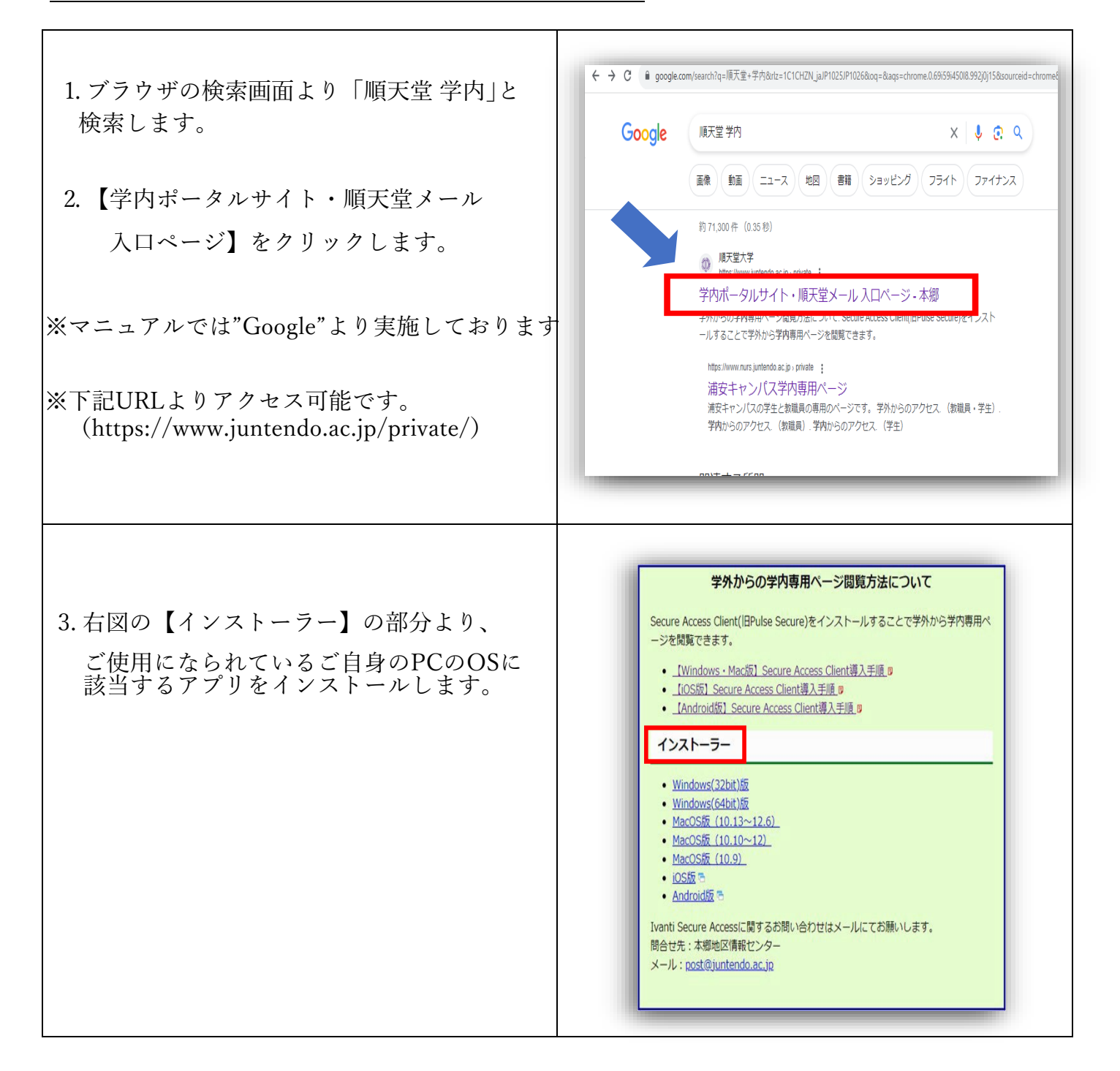

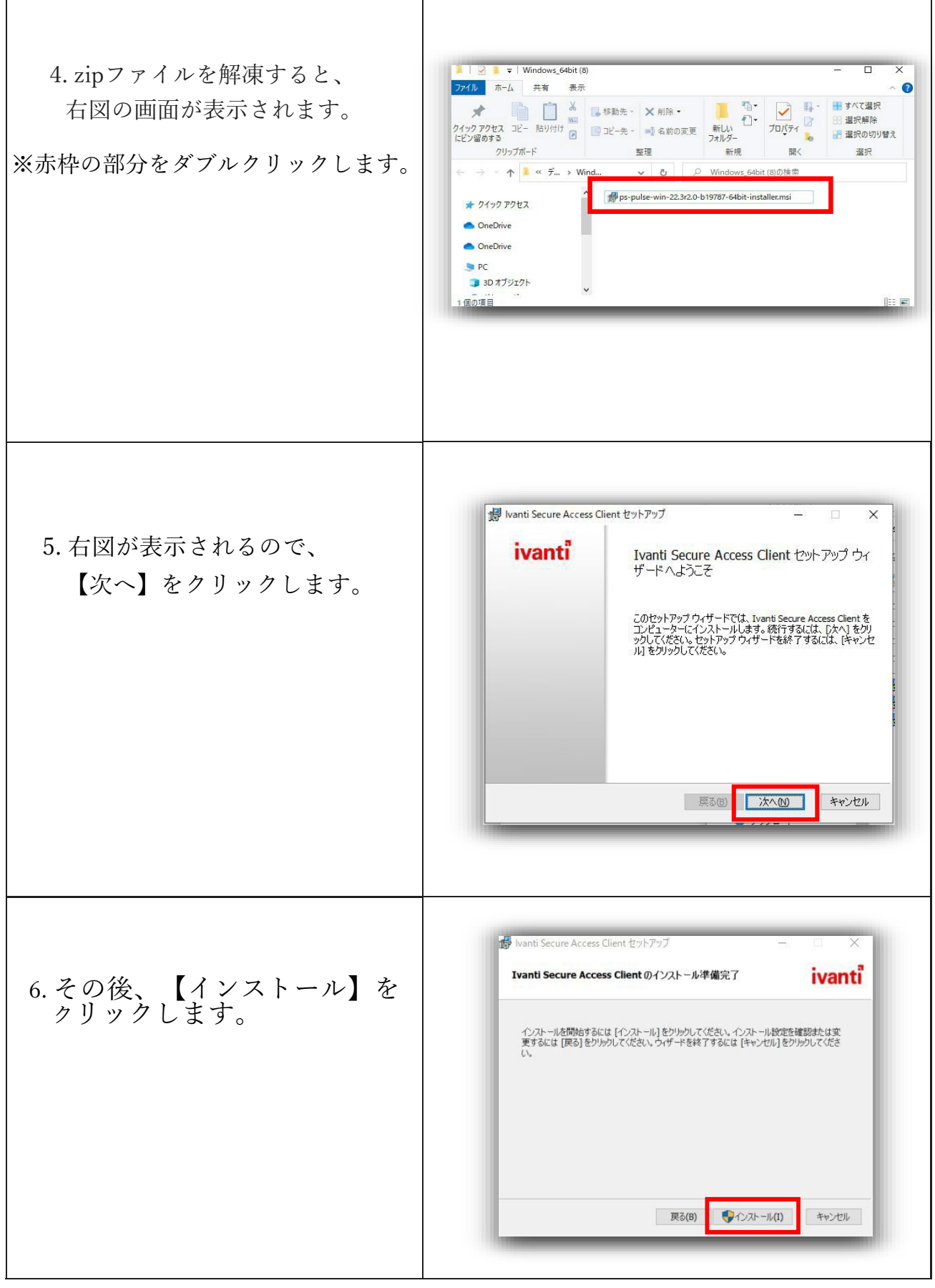

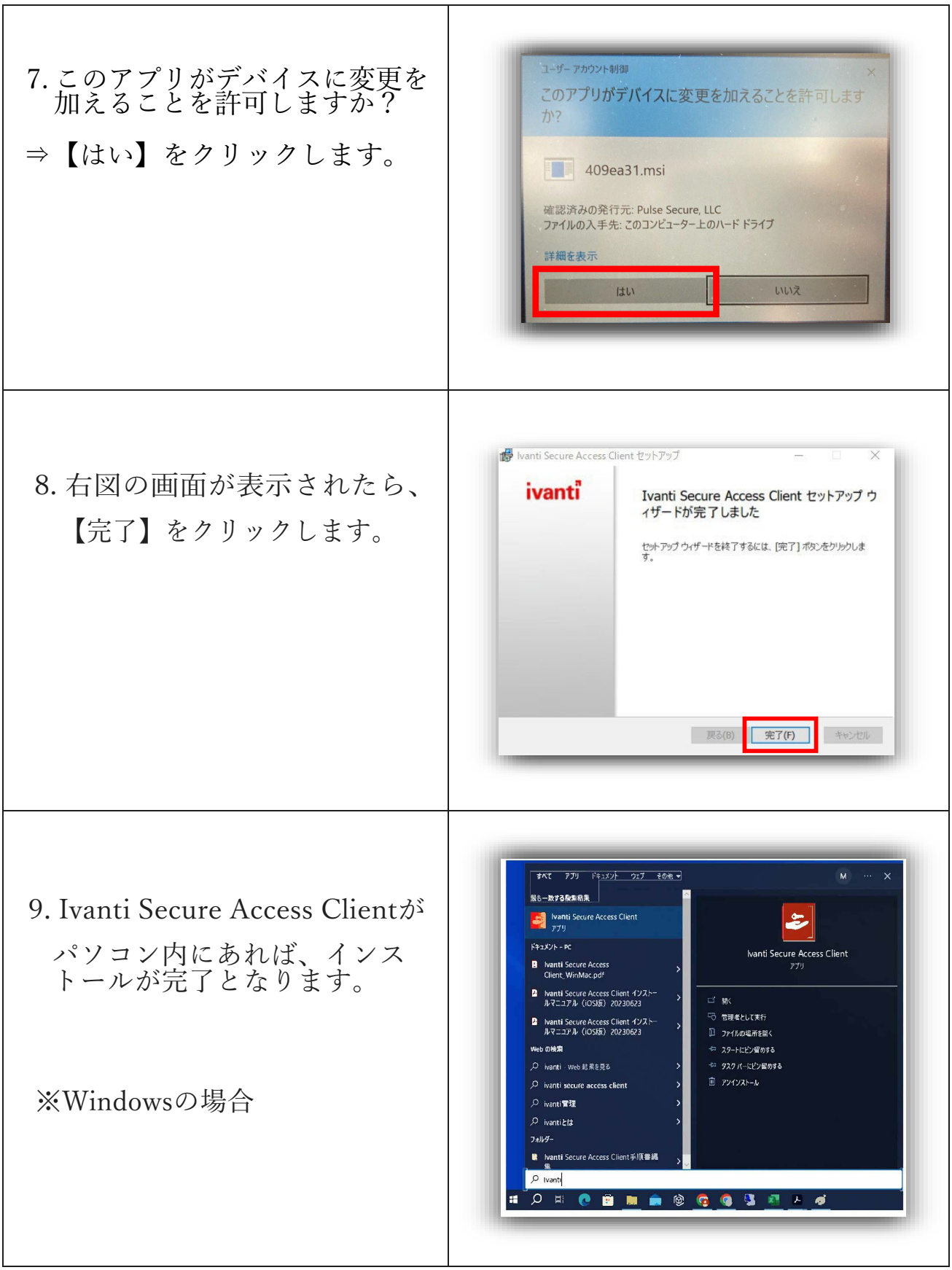

## 2.「Ivanti Secure Access Client」の設定

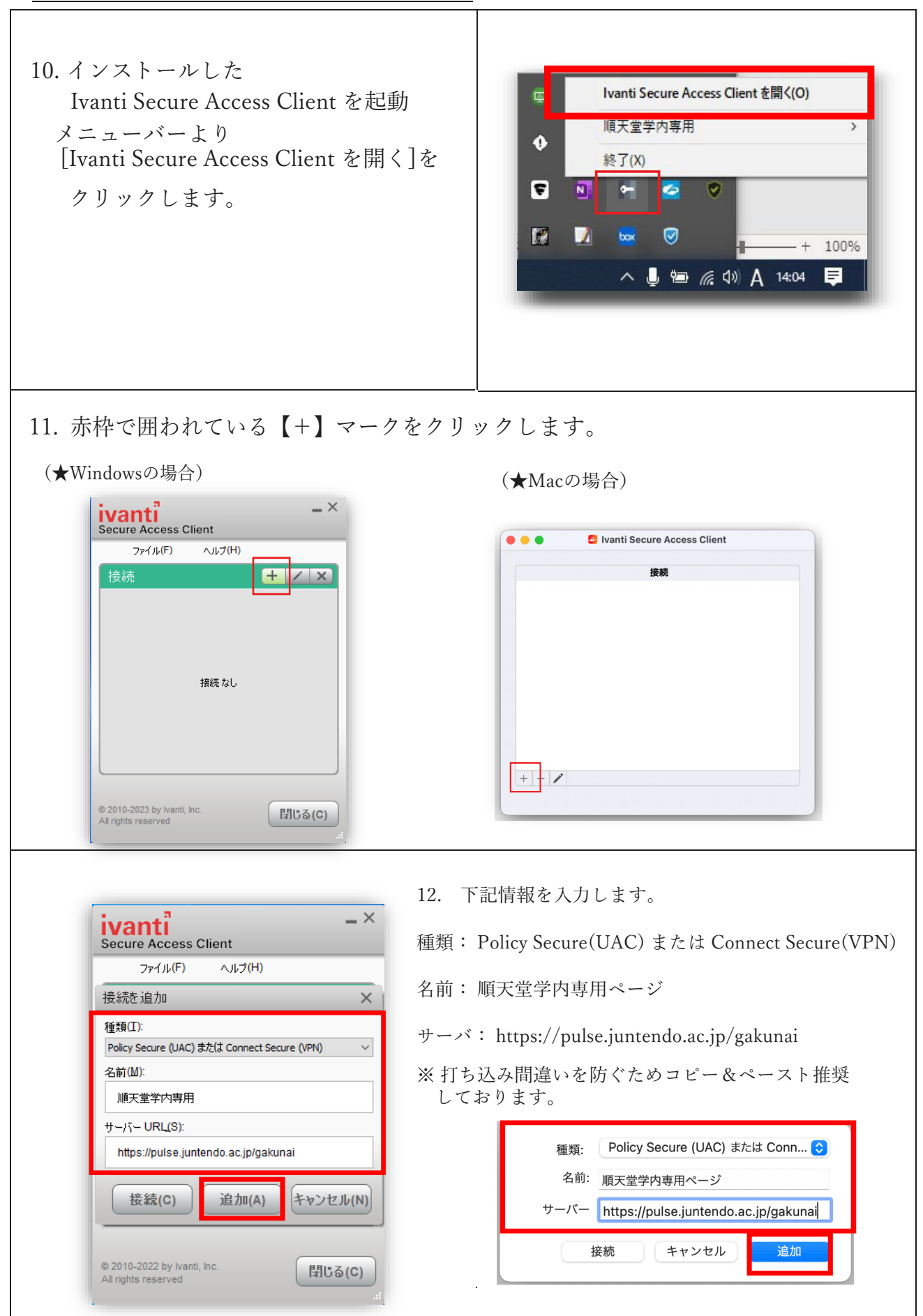

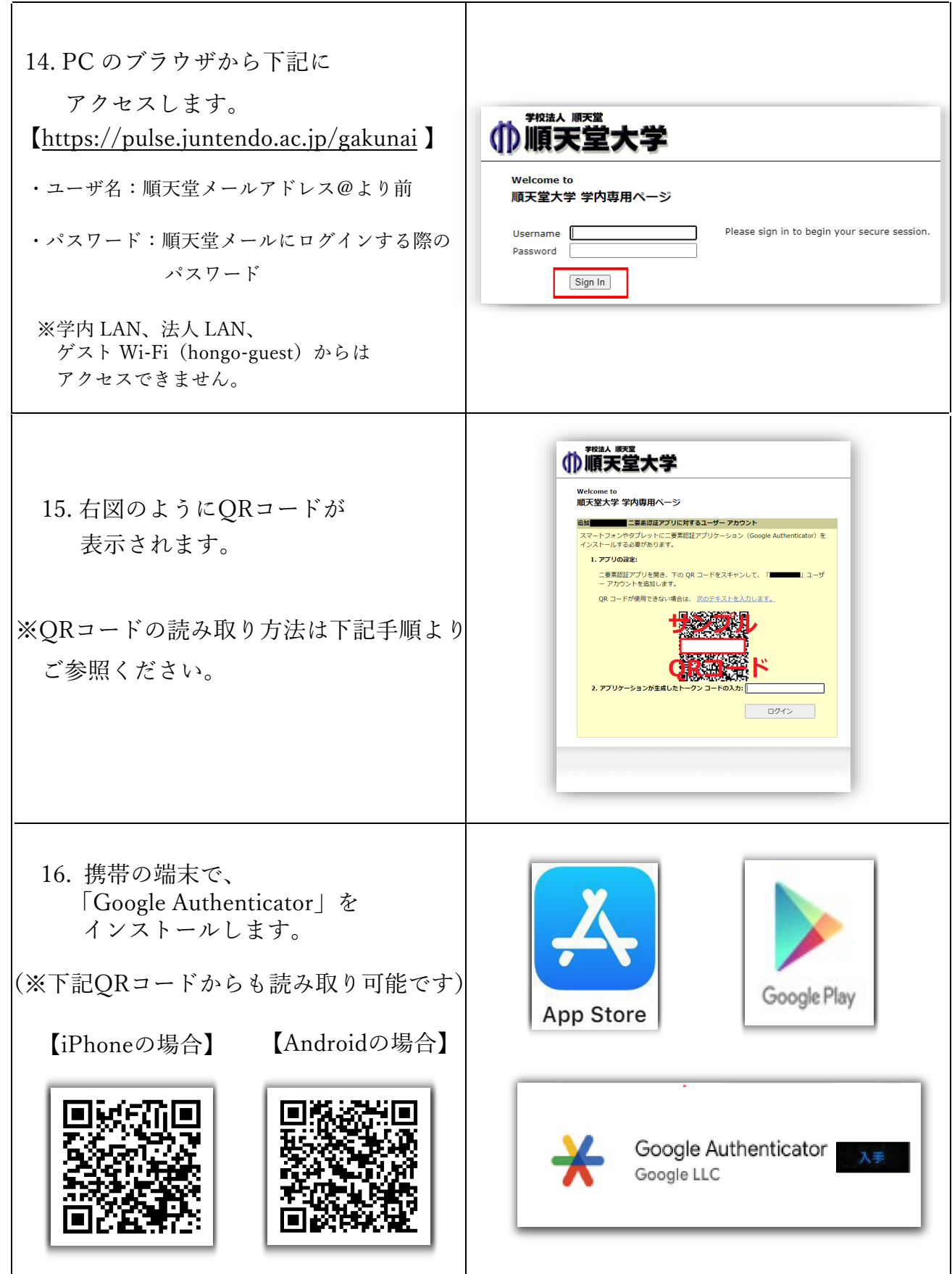

## 3.「Google Authenticator」の設定

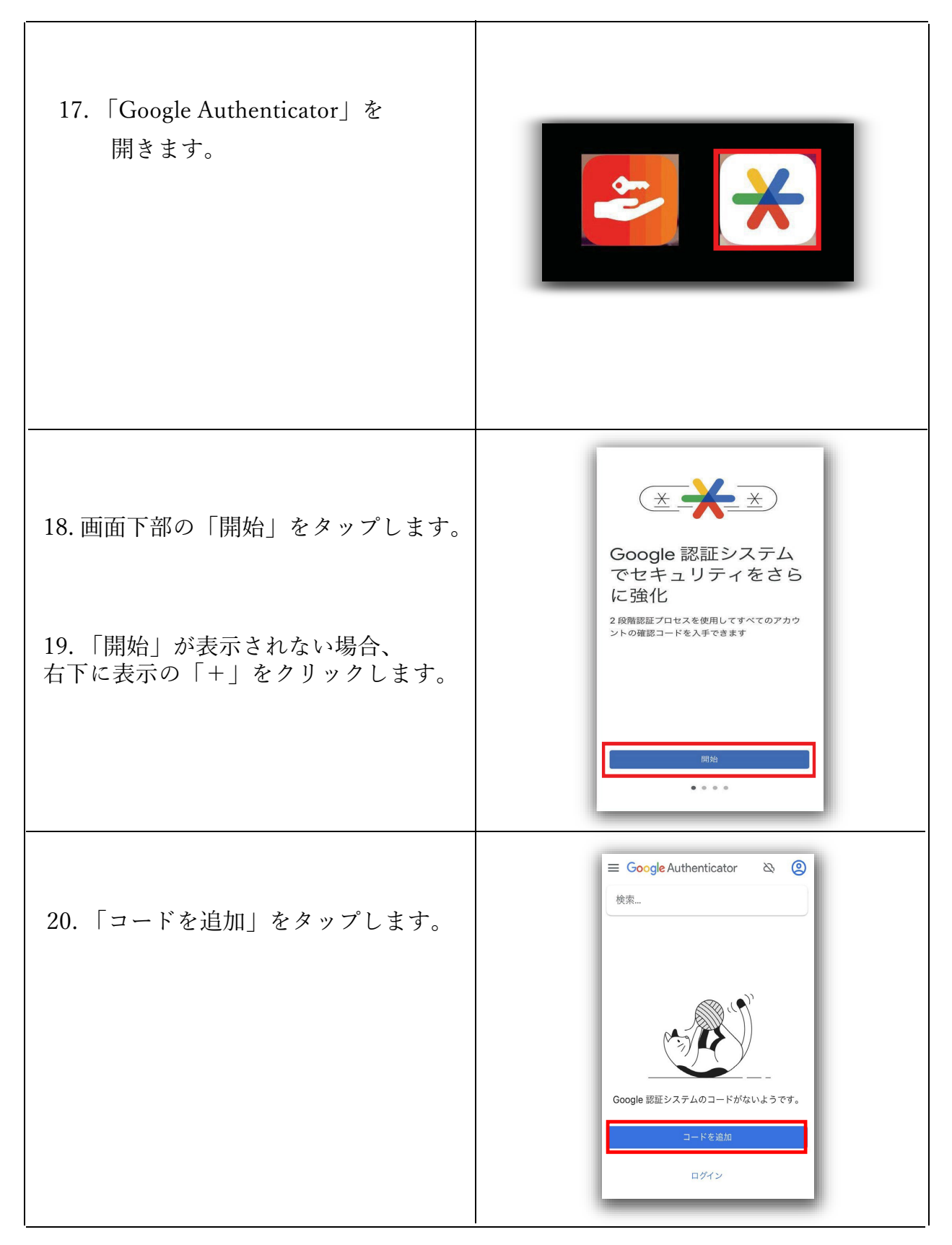

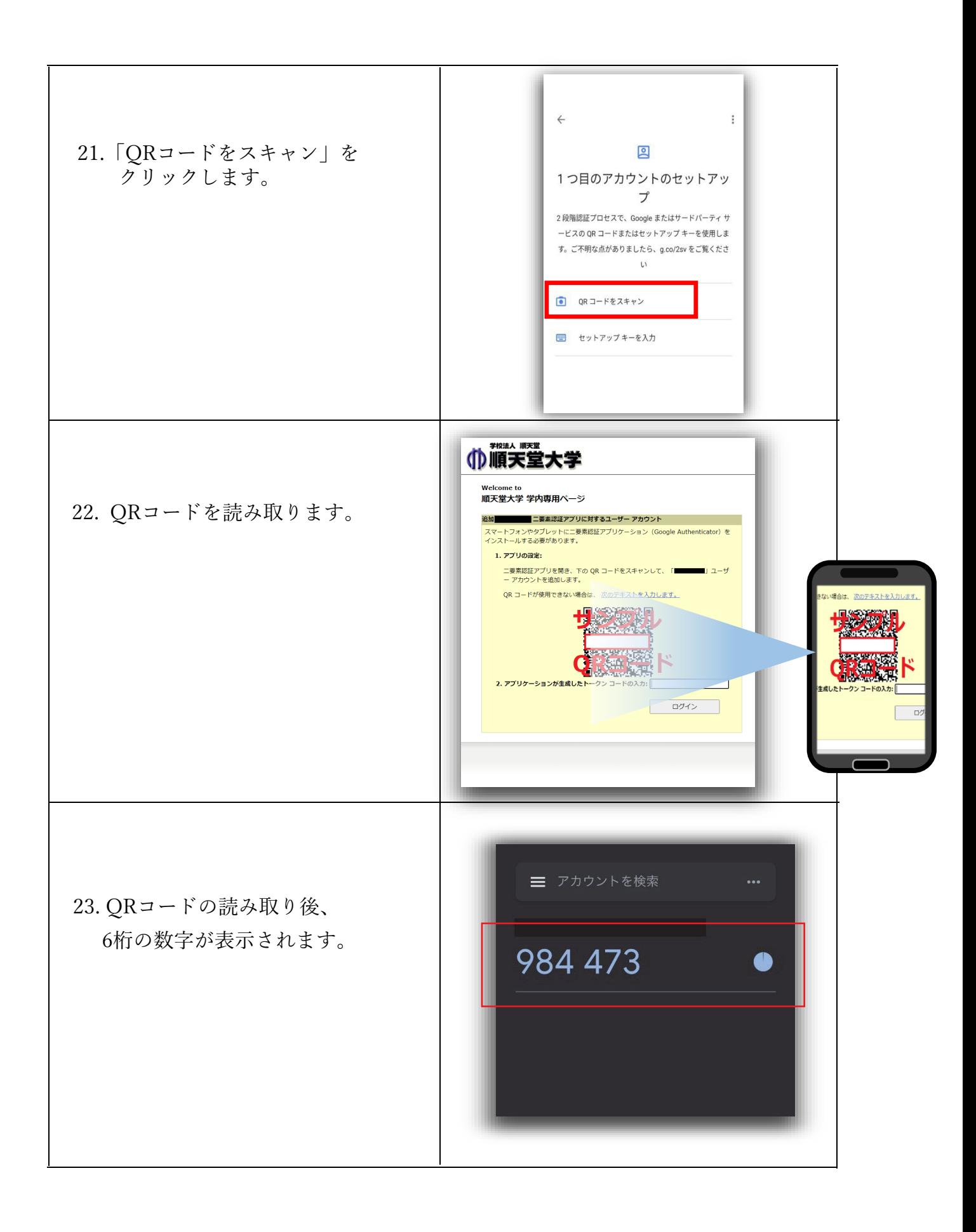

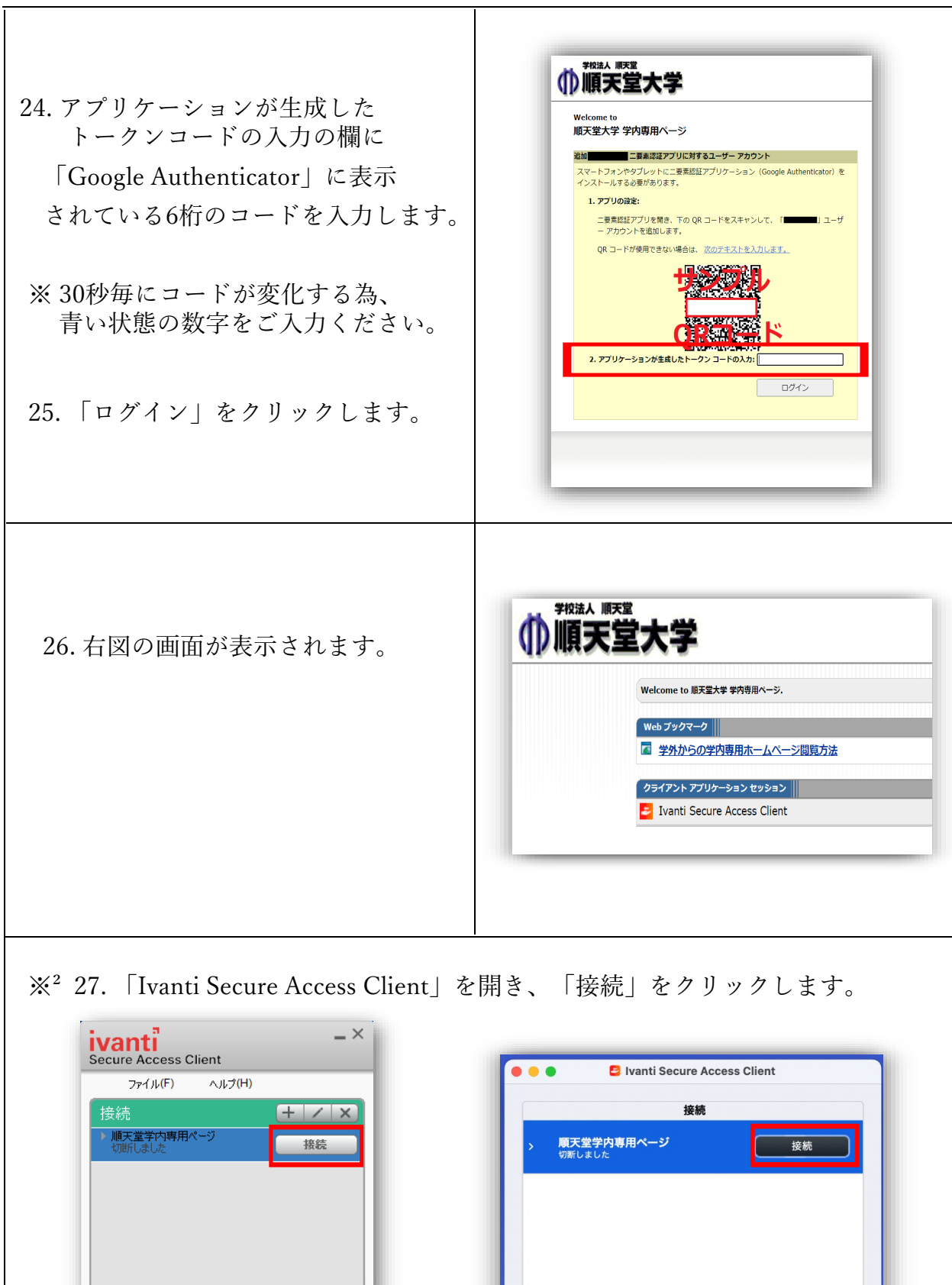

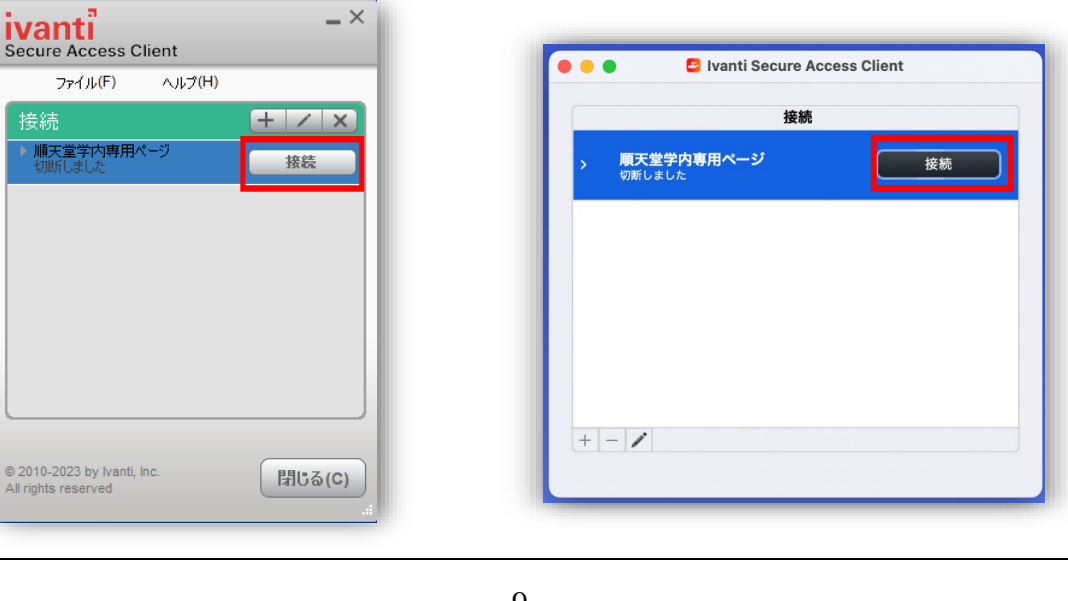

※² が付いている項目は初期設定後、2回目以降の手順となっております。

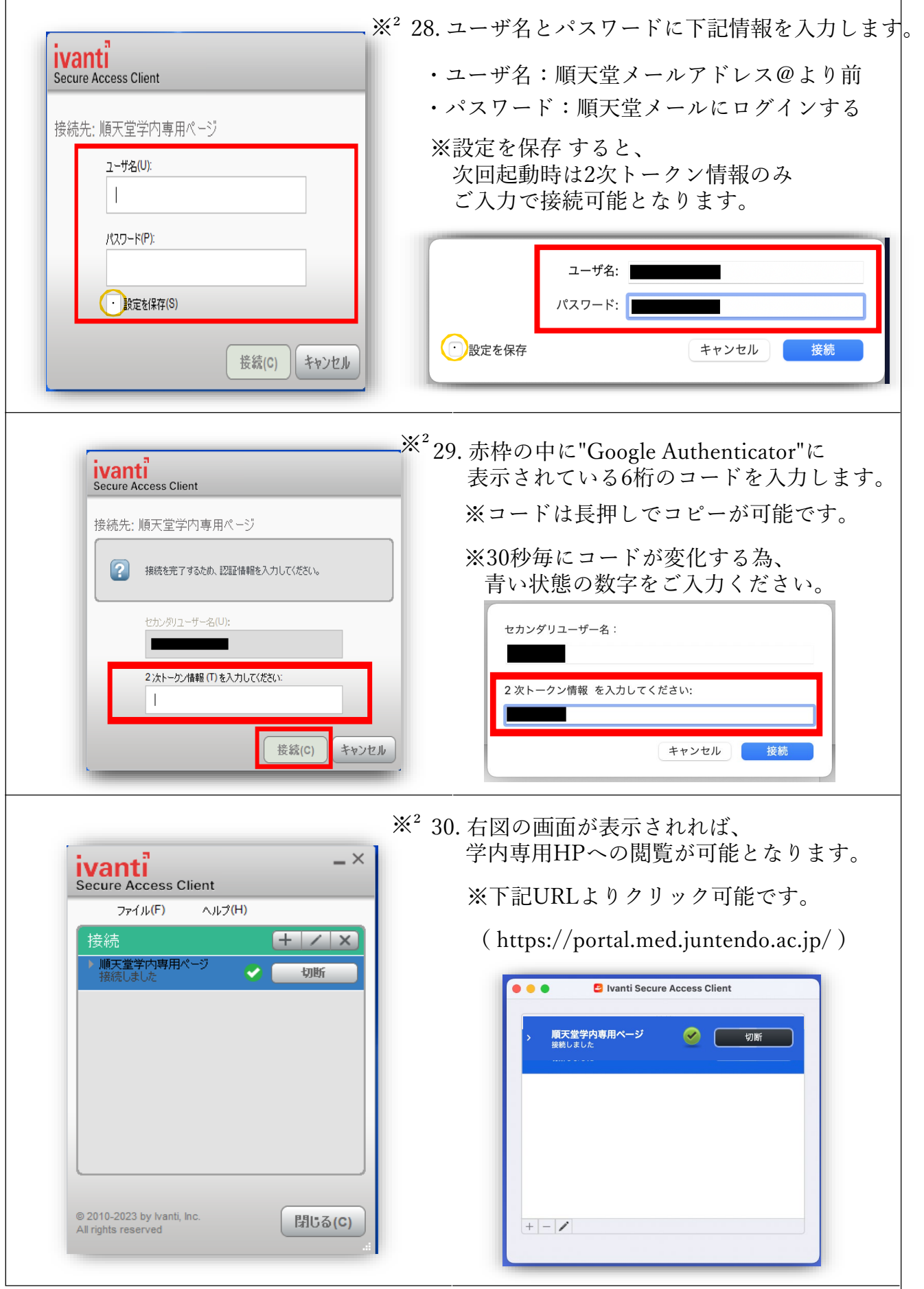

<u>その他(Q&A)</u>

| 問い合わせ内容                                                                                                    | 回答                                                                                                    |
|----------------------------------------------------------------------------------------------------|----------------------------------------------------------------------------------------------------|
| Q1. 携帯の機種変更をした為、<br>「Google Authenticator」に6桁のコードが表示されない                                                                                                    | A.下記メールを情報センター宛に送付ください。<br>(post@juntendo.ac.jp)<br>本郷地区情報センター                                                                                                    |
| Q2. 端末を初期化してしまった為、<br>「Google Authenticator」に6桁のコードが表示されない<br>Q3.一度、QRコードを読み取ってしまった為、<br>再表示したい。<br>Q4. アカウントのロック解除してもらっても<br>ログイン出来ない。 (パスワードは間違いない)                                                                                          | 担当者様<br>Ivanti Secure Access Clientの2要素認証設定<br>リセットを依頼します。<br>依頼者名:●●●● (自身の名前)<br>依頼者アドレス:●●●●@juntendo.ac.jp<br>以上、よろしくお願いいたします。                                                                    |
| Q5. IDかパスワードを間違えて入力した為、<br>アカウントがロックされてしまった。<br>Q6. ログイン試行可能回数の5回を超えてしまった。                                                                                                    | A.下記メールを情報センター宛に送付ください。<br>(post@juntendo.ac.jp)<br>本郷地区情報センター<br>担当者様<br>Ivanti Secure Access Clientの2要素認証設定<br>ロック解除を依頼します。<br>依頼者名:●●●● (自身の名前)<br>依頼者アドレス:●●●●@juntendo.ac.jp<br>以上、よろしくお願いいたします。 |
| Q7. 「Google Authenticator」を誤って削除してしまい<br>再インストールした際に下記添付画面が表示さ<br>れた。<br>13:00<br>$.$ ul 46<br>■ App Ston<br>Google 認証システム<br>へようこそ<br>ログインすると、Google アカウントにコードを<br>バックアップできます<br>Google<br>$\checkmark$<br>咲として続行<br>アカウントなしでAuthenticatorを使用 | A. 下記手順で引継ぎ可能です。<br>1) インストール<br>②開始<br>3 ●● (アカウント名) として続行<br>4 以前使用していたコードが表示される                                                                                                    |

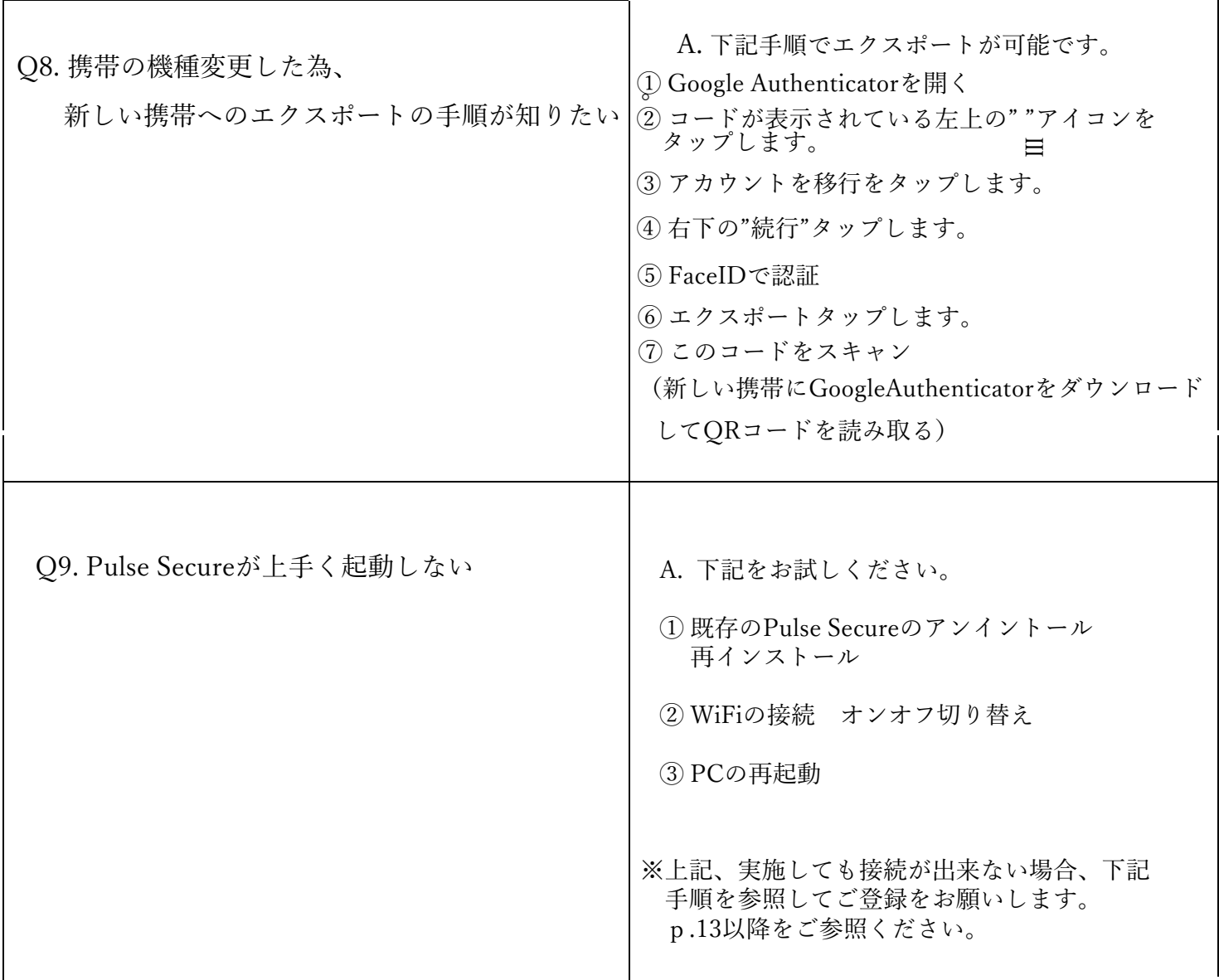

Q9. Pulse Secureが上手く起動しない(1·2·3実施済み)

※下記手順ですが、MacPCでは不可となっておりますので、ご了承ください。

① 「Microsoft Store」と検索し、サインインします。 (サインインする際のアカウントは個人用もしくは、順天堂のアカウントでサインイン) 、<br>検索画面で「Pulse Secure」と打ち込みます。

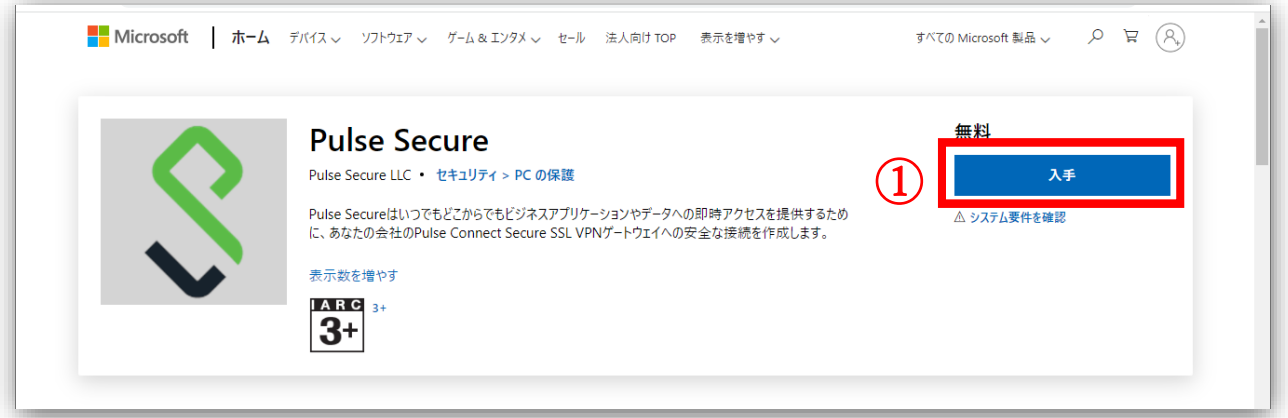

② 「入手」をクリックします。

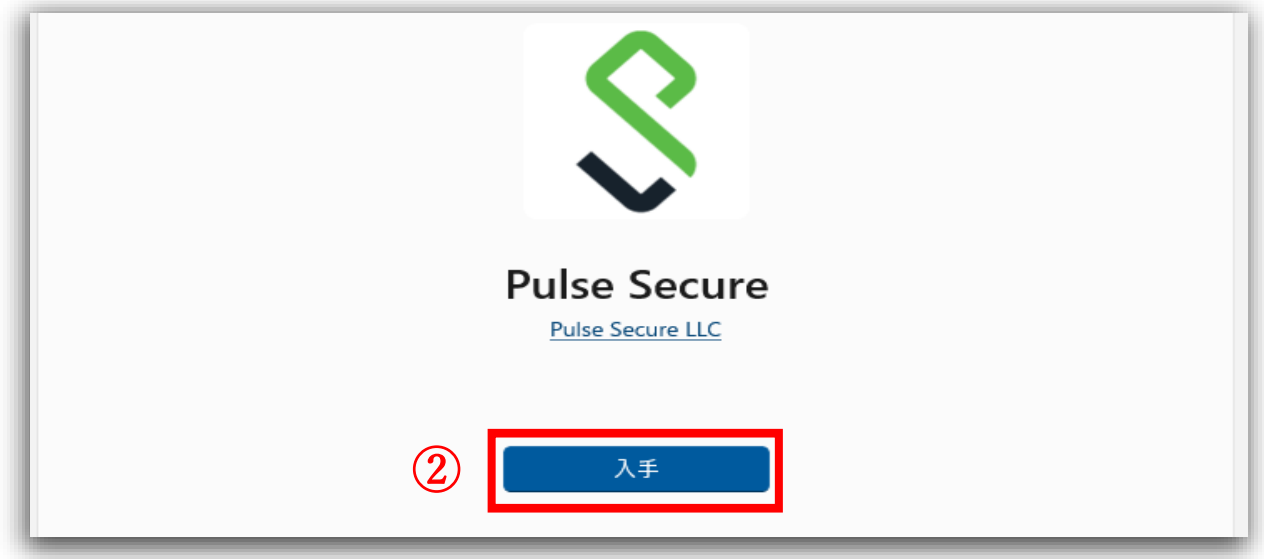

※Microsoft のサインインよりメールアドレス・電話番号を求められますが、 次へをクリックするとインストールできます。

**③ Pulse Secure起動後VPNの設定をクリックします。**

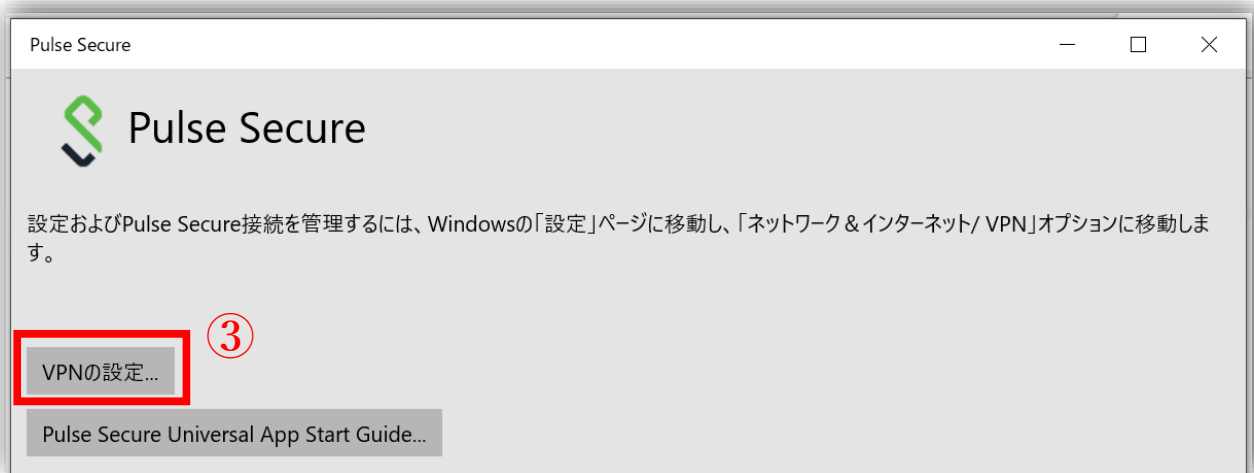

④ VPN接続を追加するの「+」をクリックします。

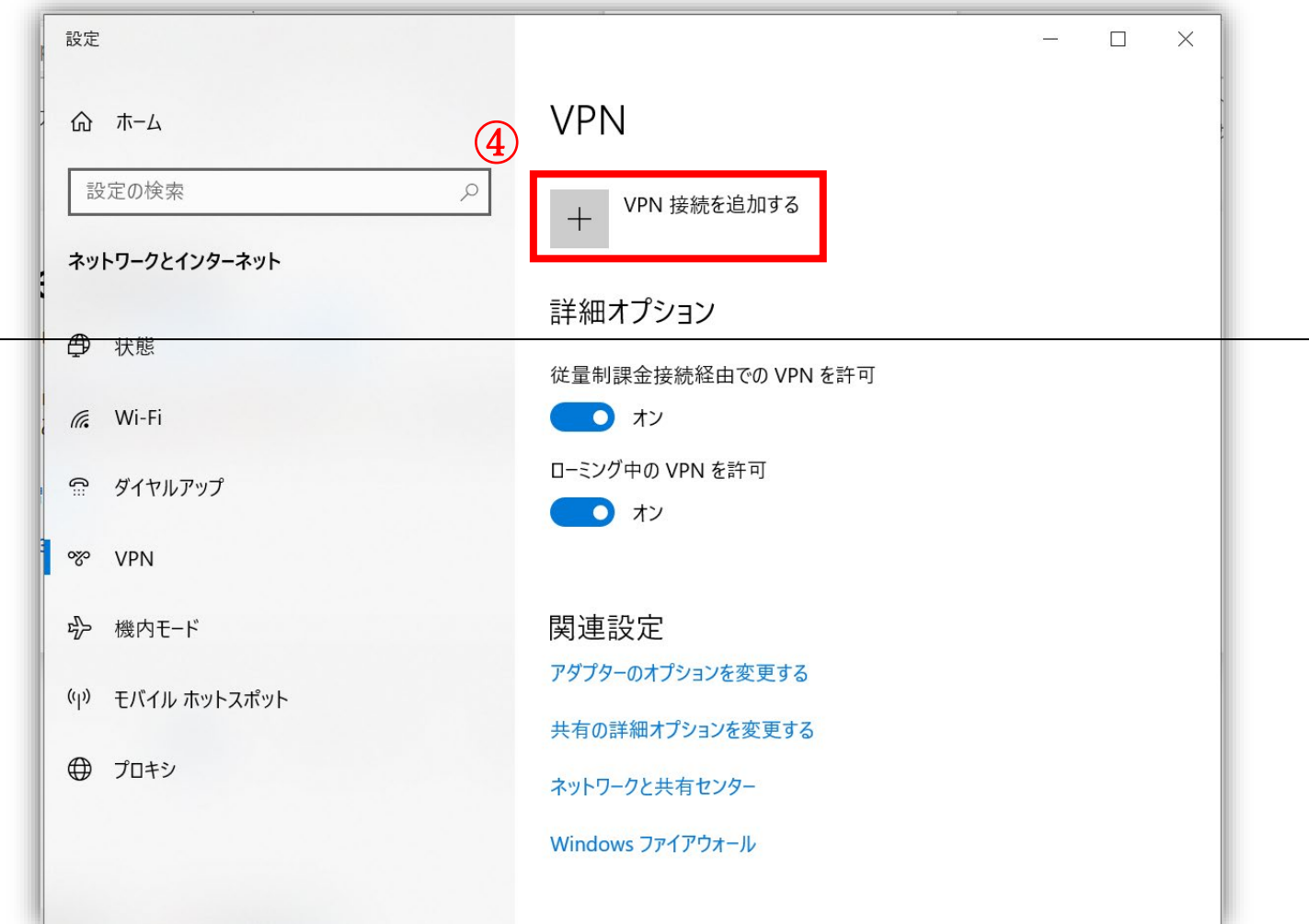

⑤ VPN接続を追加の画面より

- ・VPNプロバイダー 「Pulse Secure」を選択します。
- ・接続名 「順天堂学内専用ホームページ」 と入力します。
- ・サーバ名またはアドレス 「https://pulse.juntendo.ac.jp/gakunai」 と入力します。
- ・保存をクリックします。

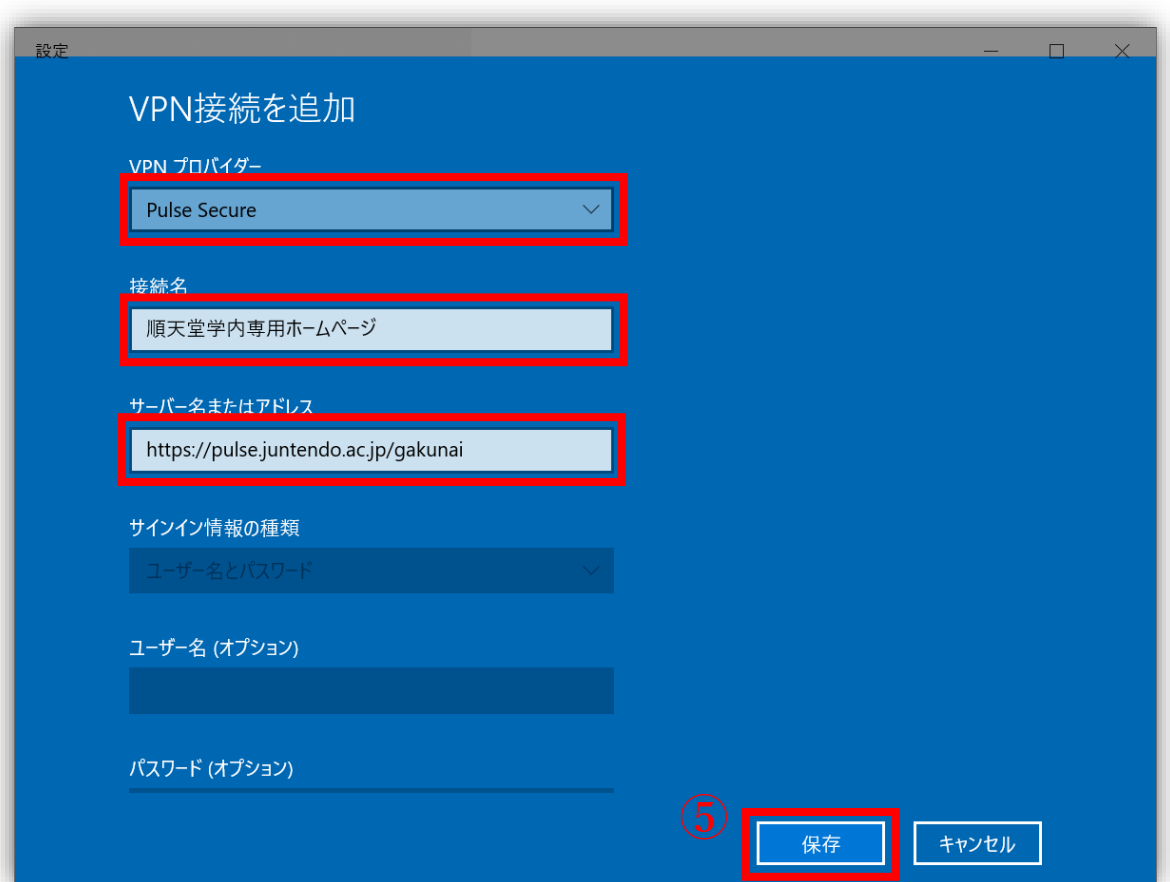

左下のWindowsマークを右クリックしネットワーク接続をクリックします。

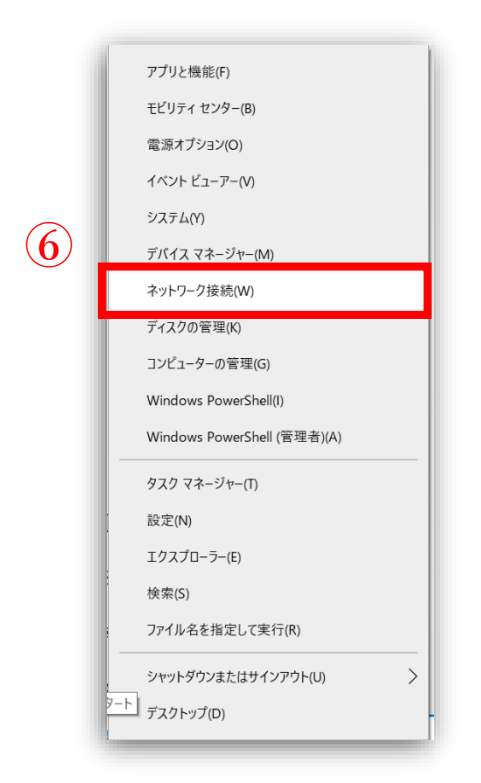

#### VPNをクリックします。

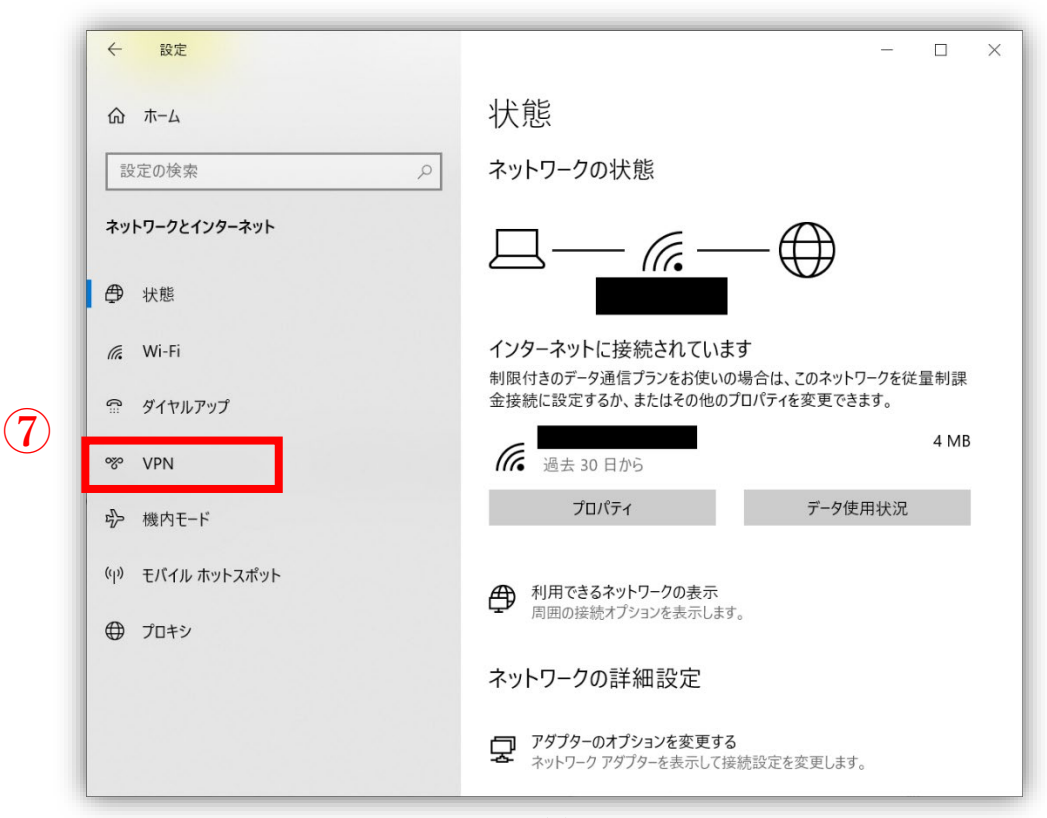

順天堂学内専用ホームページをクリックします。

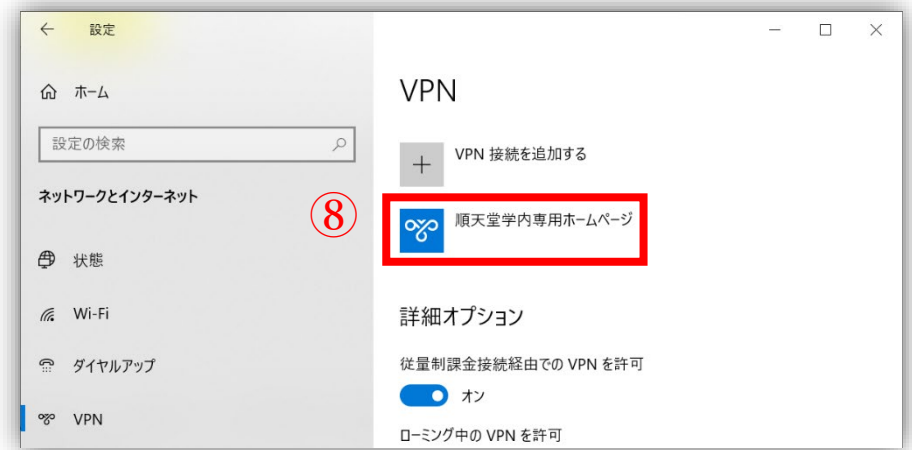

接続をクリックします。

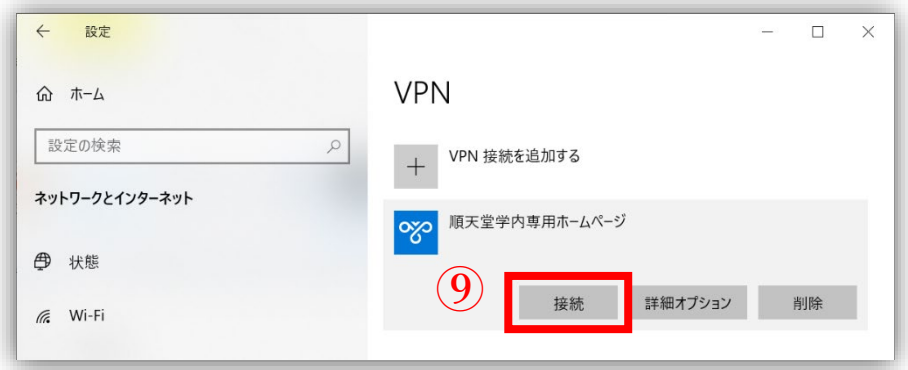

順天堂メールのユーザー名(@juntendo.ac.jpを除いた部分)、パスワードを入力してください。

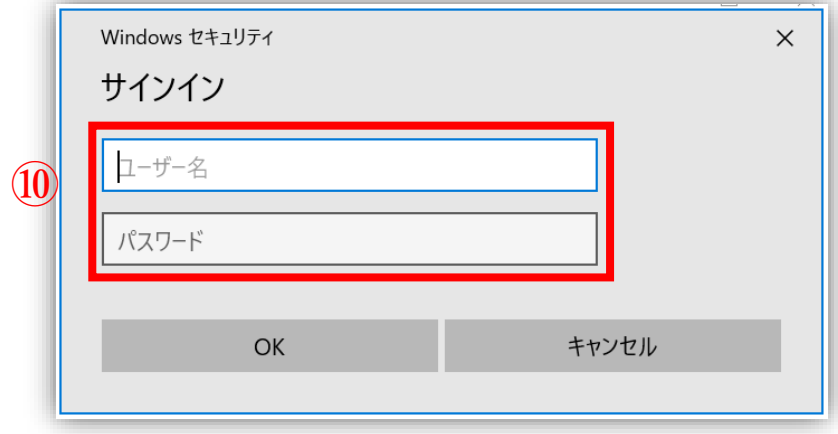

接続後、手順3.3 でセットアップしたトークンコードを入力し接続してください。

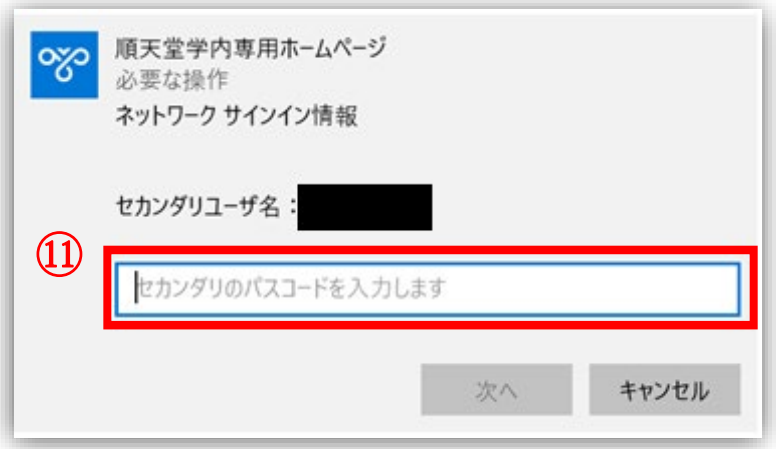

順天堂学内専用ホームページが接続済みになっていたら接続完了です。

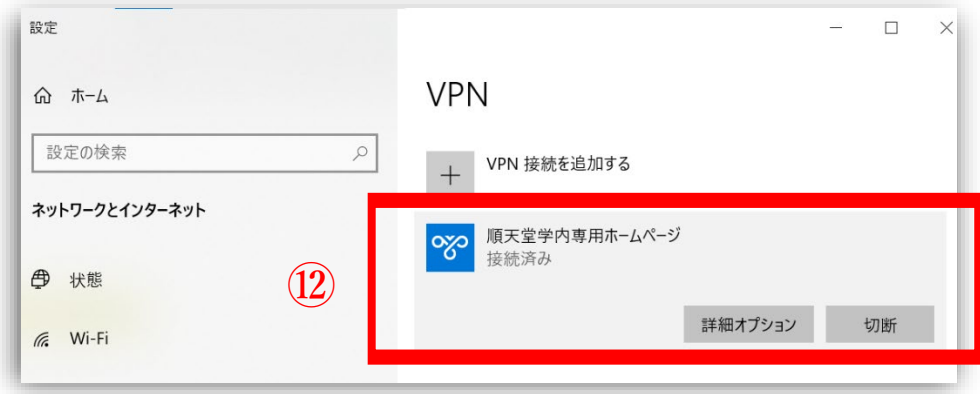

 ブラウザ(Chrome など)を起動し、以下 URL から学内専用ホームページへアクセスして下さい。 合わせてブラウザへのブックマーク(お気に入り)登録してください。 [\(https://www.juntendo.ac.jp/private/](https://www.juntendo.ac.jp/private/)**)**

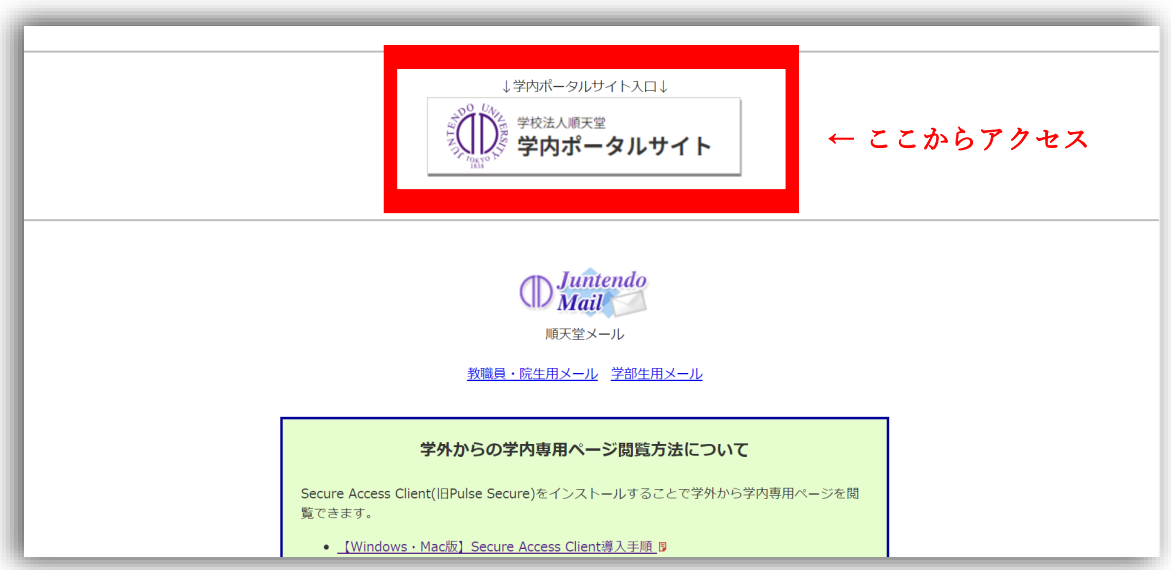